# **CMS - Validation view**

# **Validation view**

This section provides a detailed description of the **Validation view**. The Validation view provides a list of **errors** that currently exist in any of the components you have defined.

CAST recommends that the errors displayed in this view are corrected prior to [running an analysis](https://doc.castsoftware.com/display/DOC82/CMS+-+Run+analysis+only) or [generating a Snapshot](https://doc.castsoftware.com/display/DOC82/CMS+-+Generate+a+Snapshot).

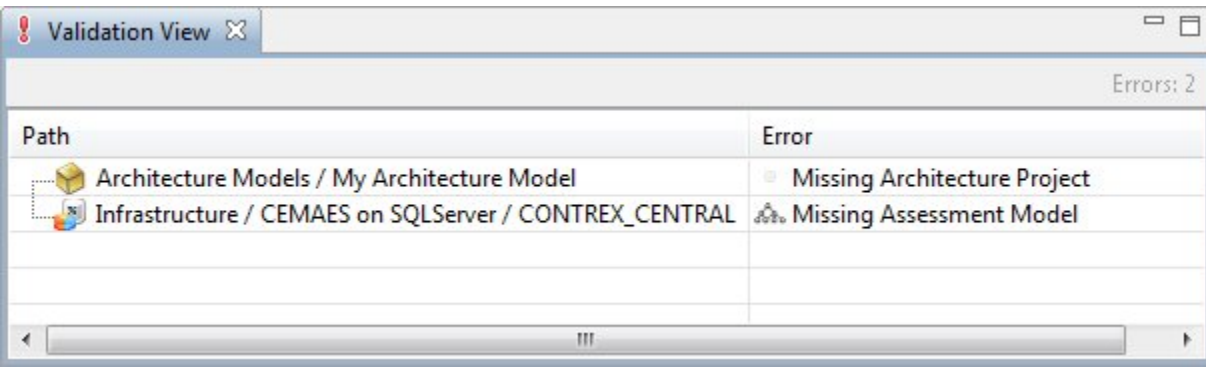

# Error validation

The errors that are flagged in the **Validation view** are errors that will prevent the CAST Management Studio from carrying out tasks correctly.

Some example validation errors are as follows:

- **Missing Application Root Path** > This indicates that an analysis option is missing from an Analysis Unit
- **Missing Dashboard Services** > This indicates that an Application does not have any Dashboard Services associated to it
- **Missing Analysis Services** > This indicates that an Application does not have any Analysis Services associated to it
- **Missing Applications** > This indicates that a System does not yet have any Applications

In general, errors flagged in the **Validation view** indicate fields in an [editor](https://doc.castsoftware.com/display/DOC82/CMS+-+CAST+Management+Studio+-+Editors) that remain empty when they should not.

### View headings

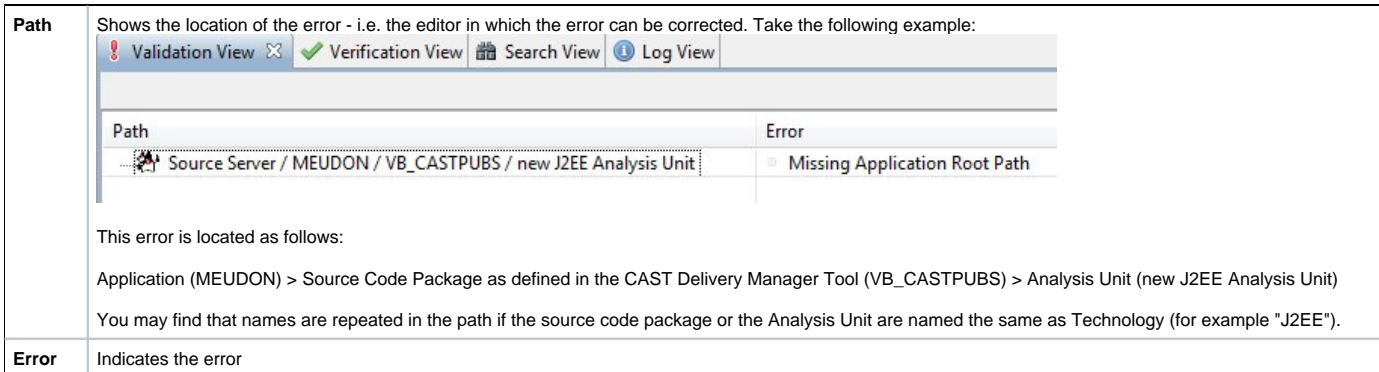

#### Auto error validation

The Validation view is **self-updating** and will display a new error as soon as you have finished editing a field in an [editor.](https://doc.castsoftware.com/display/DOC82/CMS+-+CAST+Management+Studio+-+Editors) It will also automatically remove errors when they are corrected.

#### Error correction

If you see an error displayed in the Validation view, you simply need to double click it to correct it. This will open the [editor](https://doc.castsoftware.com/display/DOC82/CMS+-+CAST+Management+Studio+-+Editors) in which the error is located, allowing you to correct the problem. When the editor is displayed, a **the field title will be highlighted in red** indicating the field that is creating the error and which you need to correct (as shown below):

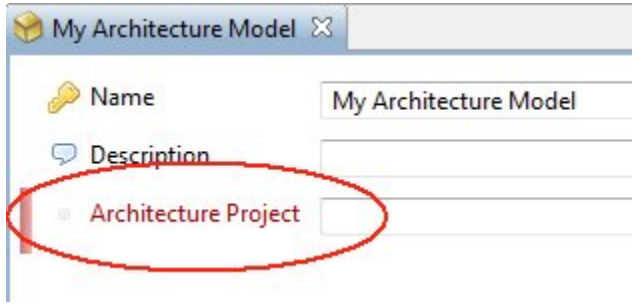

#### Display

The **Validation view** is displayed by default. If you close it, you can re-display it by:

Clicking **Window > Show View** menu and then choosing the **Validation view** in the displayed dialog box (under **MDA**).

# Similarity to Verification view

The checks carried out automatically for the **Validation view** are similar to the checks carried out for the [Verification view](https://doc.castsoftware.com/display/DOC82/CMS+-+Verification+view). The following differences exist:

- the checks are generally **more rigorous** for the [Verification view](https://doc.castsoftware.com/display/DOC82/CMS+-+Verification+view) and will detect errors in external configuration settings such as whether the Layers and Rules files required in the [Architecture Model editor](https://doc.castsoftware.com/display/DOC82/CMS+-+Architecture+Model+editor) are actually valid (instead of simply whether they exist).
- in general, the results of checks for the [Verification view](https://doc.castsoftware.com/display/DOC82/CMS+-+Verification+view) will be **slower** to display than those for the **Validation view** because the checks are more rigorous.

See Also

[Verification view](https://doc.castsoftware.com/display/DOC82/CMS+-+Verification+view)

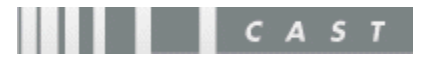